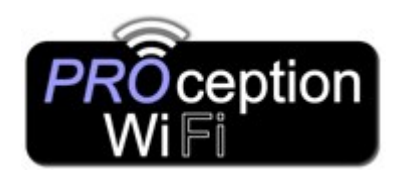

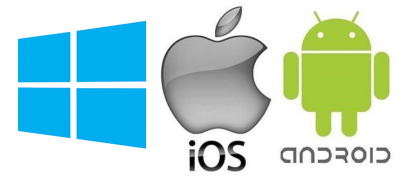

Compatible with all Operating Systems

# Mobile Phone Full Set-up Guide (Default Gateway Mode)

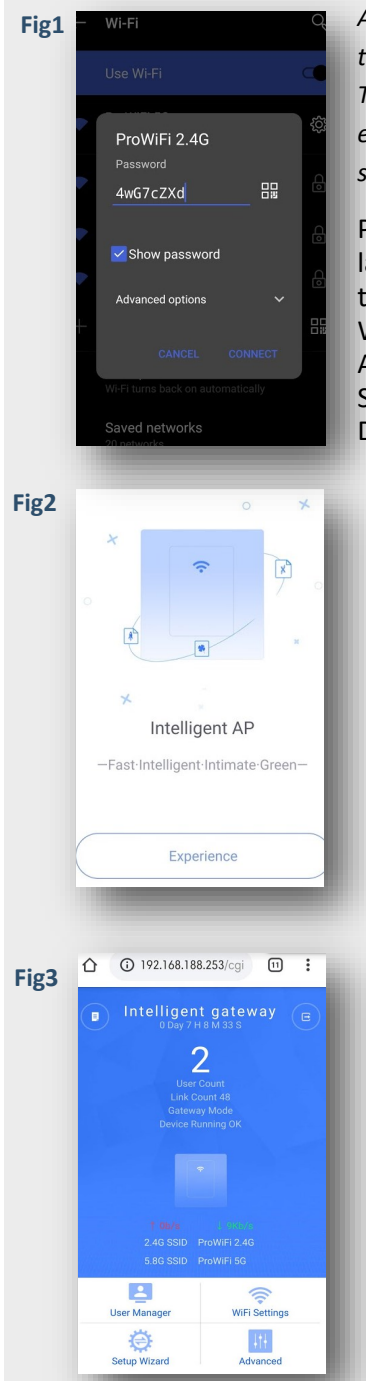

mode.

*AP (Access Point) Wizard and Gateway mode is the easiest setup method when using the Proception Wi-Fi range of in-Wall Access Points. The mode allows you to setup the device by simply connecting to the AP's Wi-Fi and entering http://192.168.188.253 into your devices Internet browser and answering some simple questions.*

Plug the Access point into the PSU's network socket labelled "POE", then plug the customer's router into the "LAN" socket of the PSU. Wait 2 minutes while the access point starts up. Activate Wi-Fi on your device. **(Fig1)** Select the access point's SSID "ProWiFi .4G". **(Fig1)** Default password is **4wG7cZXd**

You can now access the setup screen via the internet browser on your phone/tablet by typing in http://192.168.188.253 **(Fig2)** If needed the default login password is **admin (Fig2)** Choose Gateway or AP Mode. **(Fig4)** Choose connection method "DHCP**". (Fig5)** Give a name to the Wi-Fi (SSID) for 2.4 & 5GHz and choose a Wi-Fi password. **(Fig6)**

Press the tick on the top right to apply your settings. You will now need to reconnect to the Wi-Fi with the new SSID and password.

If you wish to refine your Wi-Fi setup (perhaps alter bandwidth or channel), you can do this in the Wi-Fi settings section by logging back into the interface, see advanced instructions.

### **Apple Quick Connect**

If using an iPhone your camera enables you to read QR codes. If using an Android download this QR code reader: **https://tinyurl.com/duy-pham-qr-code-reader** 

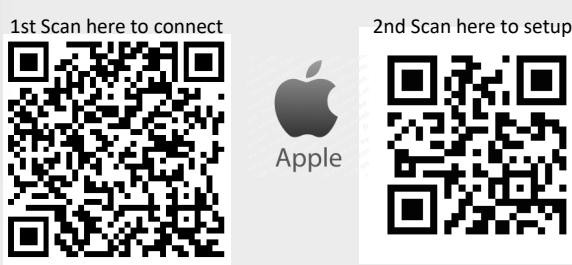

• Access points can take up to 2 minutes to reinitialize on reboot.

See advanced instructions for details or reset AP to default.

This device's set-up GUI cannot be accessed via a cabled network once in AP

• App for finding spare Wi-Fi channels is "Wi-Fi Analyzer" (Android only). If needed, reset back to default by holding front button for 15 seconds.

Gateway Mod Repeater Mode AP Mode **Fig5** Set Network Parameters ction Mode DHCP AP Name In Wall Access Point WiFi Setting **Fig6**  $2.46$  SSID Name of 2.4G WIFI 5.8G SSID Name of 5G WIFI WiFi Password Your Chosen Password consistent with device password ice Password admin

Select Router Mode

**Fig4**

## **Advanced Setup.**

If you need to change setting after the initial setup process you will require to connect to the access point using a Static IP method.

The device, while in Access Point mode will not be visible on the network to LAN scanners by default. To connect to the setup screen of the access point after set-up , see below.

Connect to the Wi-Fi Access point SSID using a static IP on your phone or laptop as in the picture ( below left)

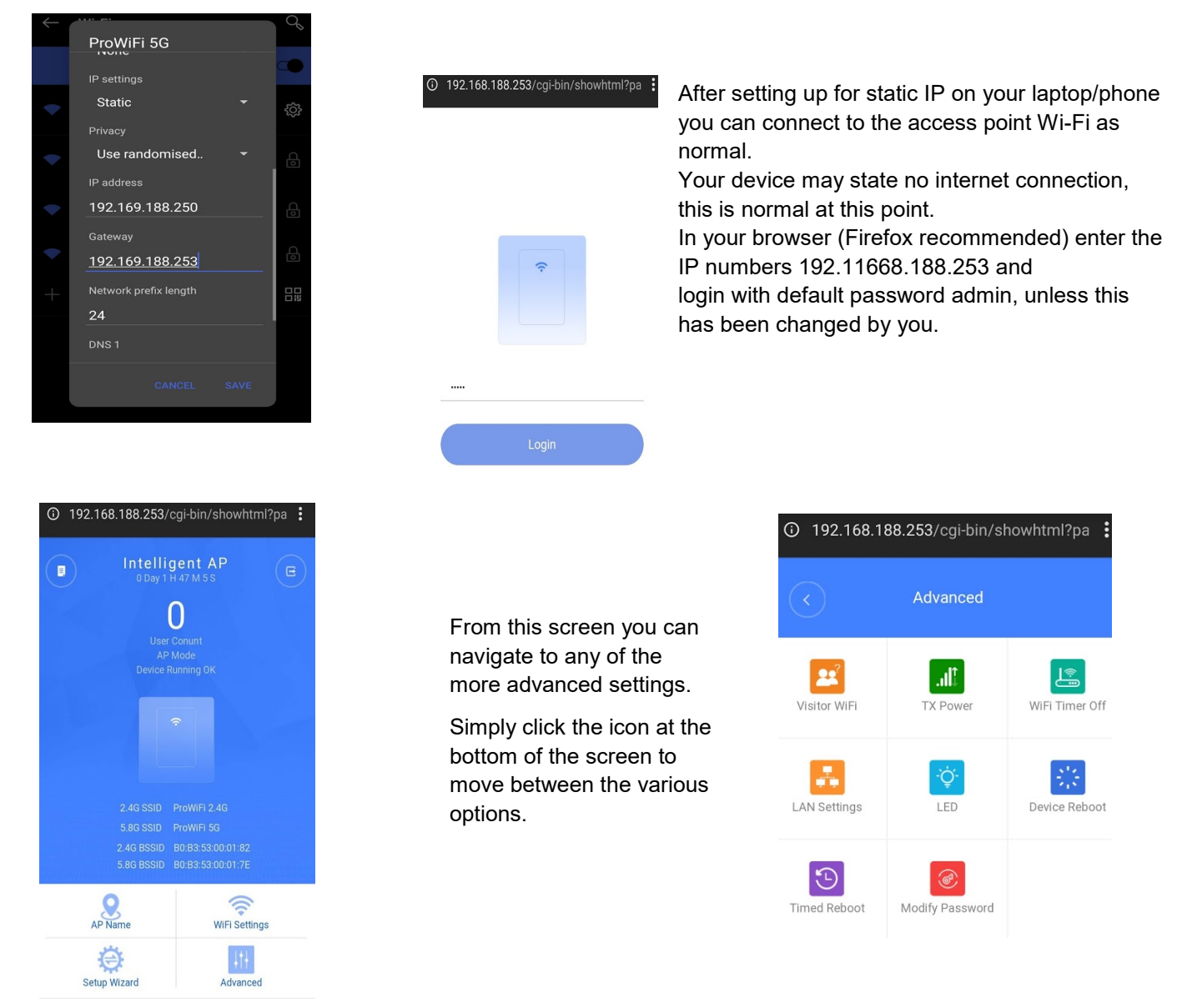

To activate the web service so that you can see the GUI setup screen you will need to set the IP on the access point to static.

1. Go to LAN settings

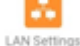

- 2. Select Static IP and enter a unused IP available on the network and subnet mask (usually 255.255.255.0)
- 3. Reboot the AP and scan your network for the MAC address using Advanced IP scanner or similar.

## **EU Declaration of Conformity**

Blake UK hereby declares that the radio equipment type PROAPW1200 is in compliance with Directive 2014/53/EU.

The full text of the EU declaration of conformity is available at the following internet address: www.blake-[uk.com/DoC](http://www.blake-uk.com/DoC)

### **Website:** www.proceptionwifi.co.uk

**Email:** support@proceptionwifi.co.uk ©Blake-UK 2020 All rights reserved E&OE Product Specification may be Changed without Prior Notice PD2011-6432-03